# インボイス制度に対応したシステム操作説明書 (廃車時)

2023 年 10 月 1 日 2024 年 2 月 26 日更新 公益財団法人 自動車リサイクル促進センター 資金管理センター

本資料は、リサイクル料金収受に係る資金管理料金、再資源化預託金等の適格請求書発行に 関するシステム操作手順についてまとめたものとなります。

・廃車(使用済自動車)として自動車を引き渡す方々および『自動車リサイクルシステム』 を使用して業務を行っている方々が対象となります。

・「適格請求書」の発行に関する具体的な操作説明になります。

#### 目次

#### Ⅰ.廃車時

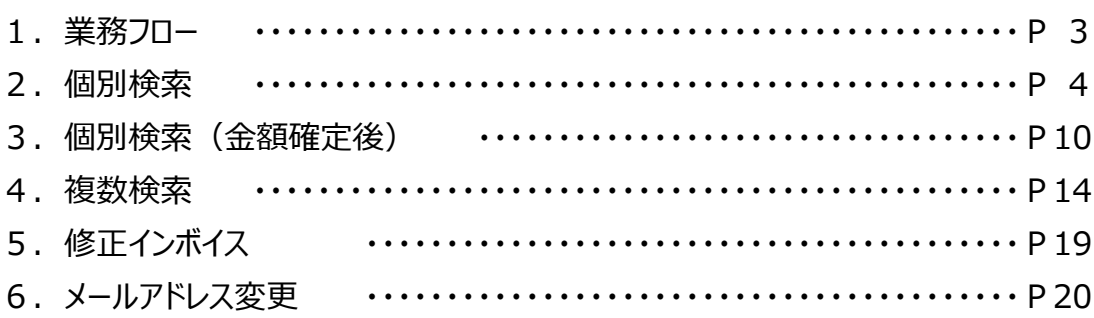

I. 廃車時

廃車時(引取時)においては、自動車の最終所有者に対して、リサイクル料金(資金管 理料金、再資源化料金、情報管理料金)に関する「適格請求書」を資金管理センターが 発行します。

再資源化等料金に関する「適格請求書」は、本来、自動車メーカー・インポーター等の義務 者が発行するものですが、リサイクルシステム全体の事務効率化、コスト低減を主眼として、 資金管理センターが媒介者として発行します。

「適格請求書」の発行については、自動車の最終所有者が自動車リサイクルシステムから ダウンロードする運用となります。

また、「再資源化等料金」は、リサイクルの工程を経る際に、解体自動車(廃ガラ)輸出等 により「特定再資源化預託金」(特預金)となる場合があります。特預金になった「再資源 化等預託金」は、不課税取引となるため、「修正インボイス」を別途発行します。

1.業務フロー

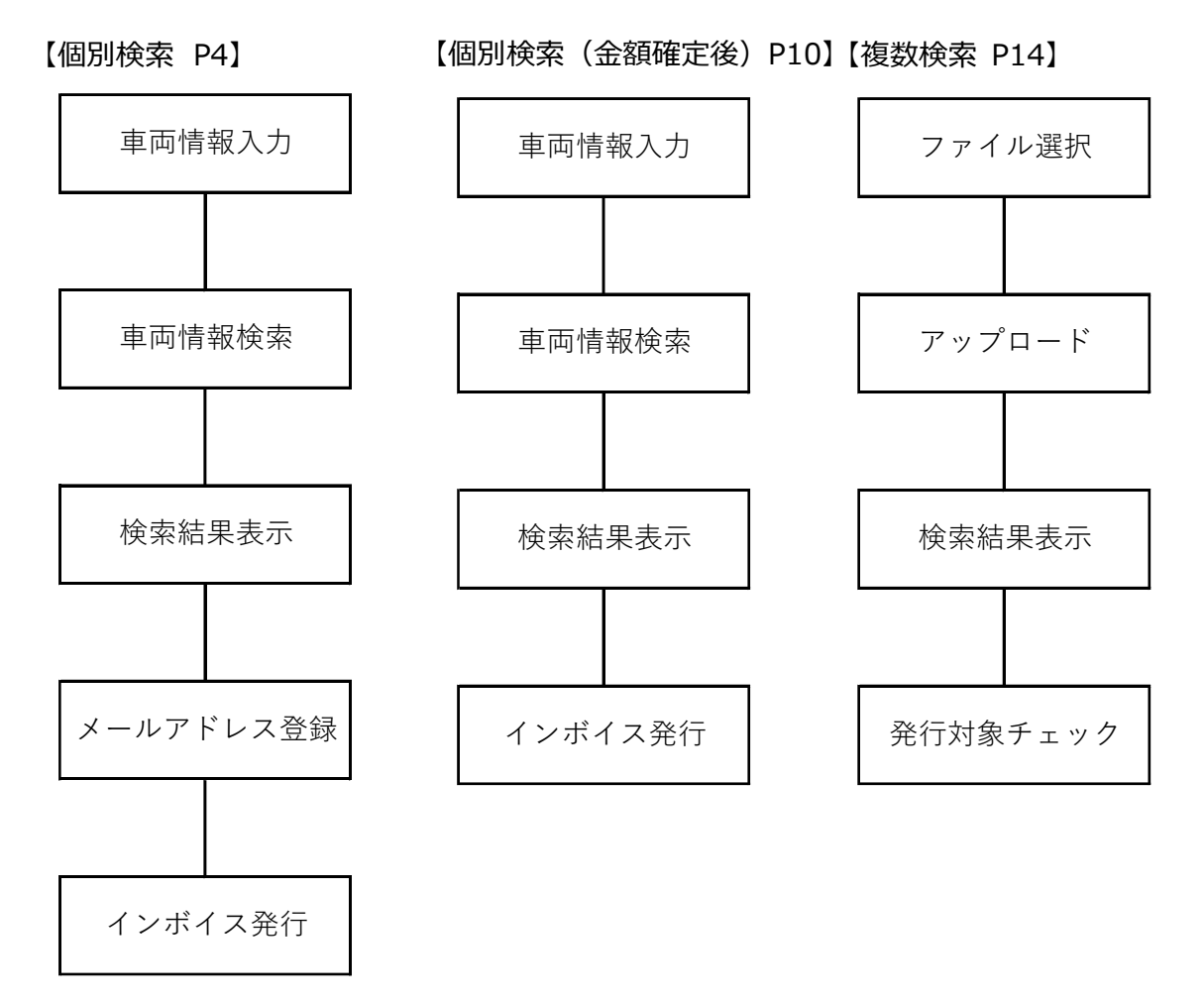

#### 2.個別検索

## (1)「適格請求書」のダウンロード

①自動車リサイクルシステム(http://jars.gr.jp)のインボイス特設ページに移動します。

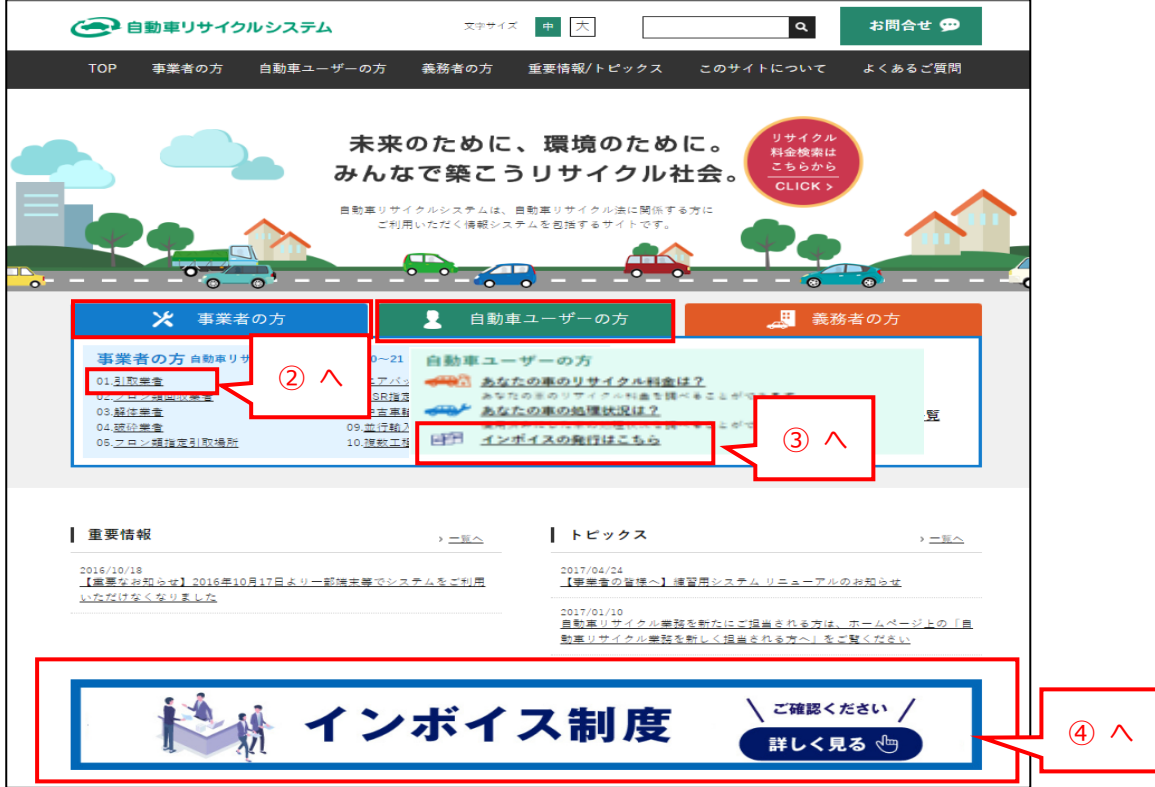

#### ②引取業者の方

「引取業者の方」向けのページの「インボイス発行はこちら」から「インボイス発行」を クリックします。

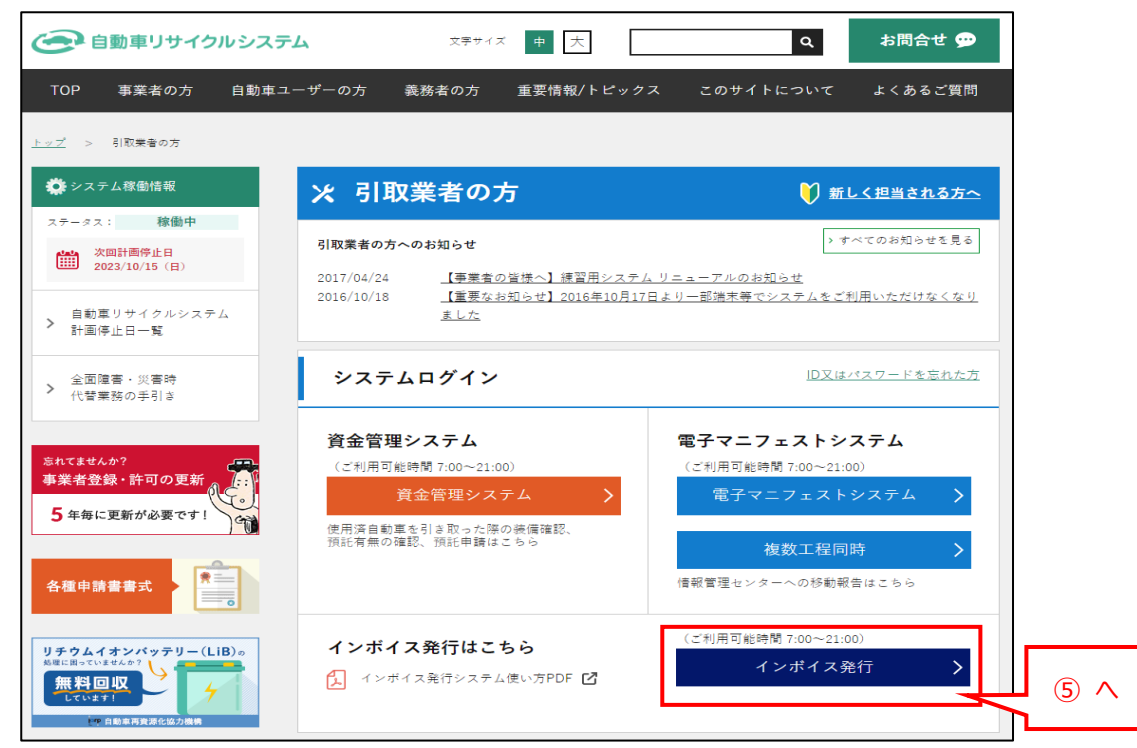

## ③自動車所有者の方

「自動車ユーザーの方」向けのページの「インボイス発行はこちら」から「インボイス発行」を クリックします。

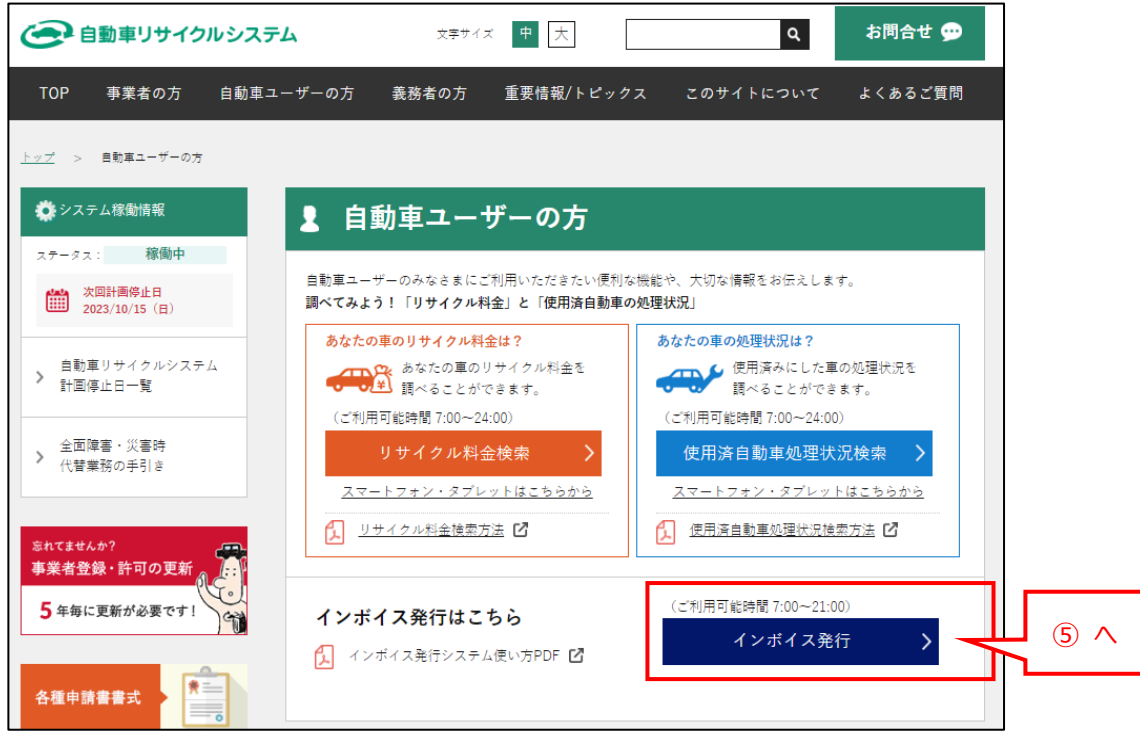

④「インボイス発行はこちら」から「インボイス発行」をクリックします。

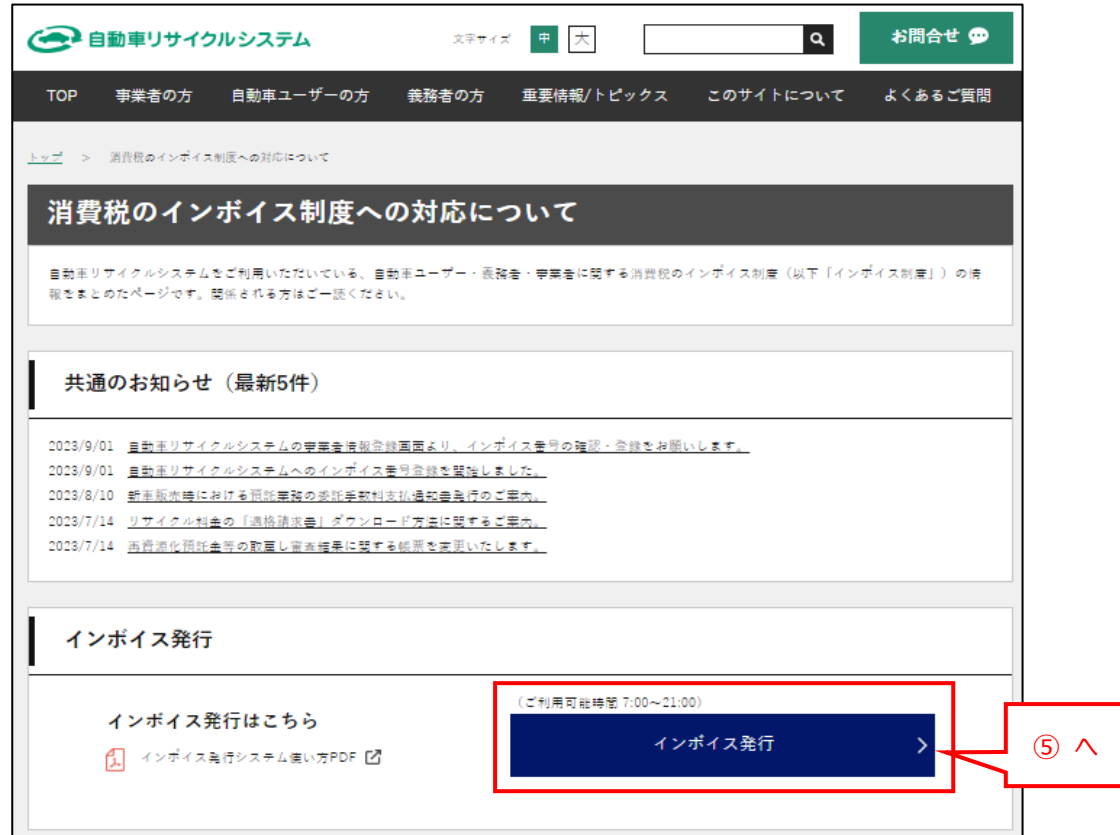

⑤車両情報検索

「車両区分」「車台番号」および「車両関連情報」に車両検索に必要な情報を入力し、 「検索」ボタンをクリックします。

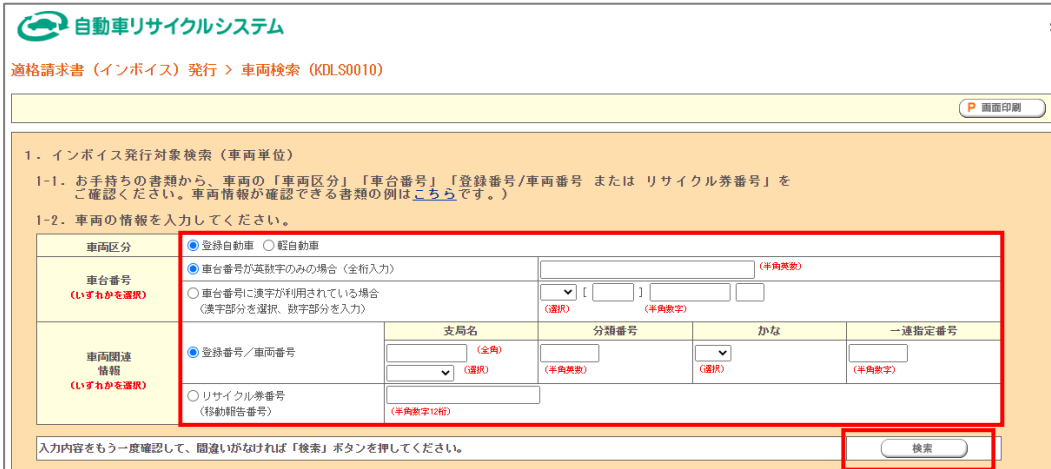

⑥検索結果表示とメールアドレス登録

検索結果が表示されます。

「修正インボイス」の発行を考慮し、2. 再資源化等料金の変更通知用メールアドレス を入力します。

2. 再資源化等料金 ⇒ インボイス発行 「発行」ボタンをクリックします。

変更通知用メールアドレスの登録と再資源化等料金の「適格請求書」の発行が同時に 行われます。

※登録したメールアドレスは変更することが可能です。(詳細は6.メールアドレス変更 P.19 を参照)|<br>適格請求書 (インボイス) 発行 > 発行 (KDLS0020)

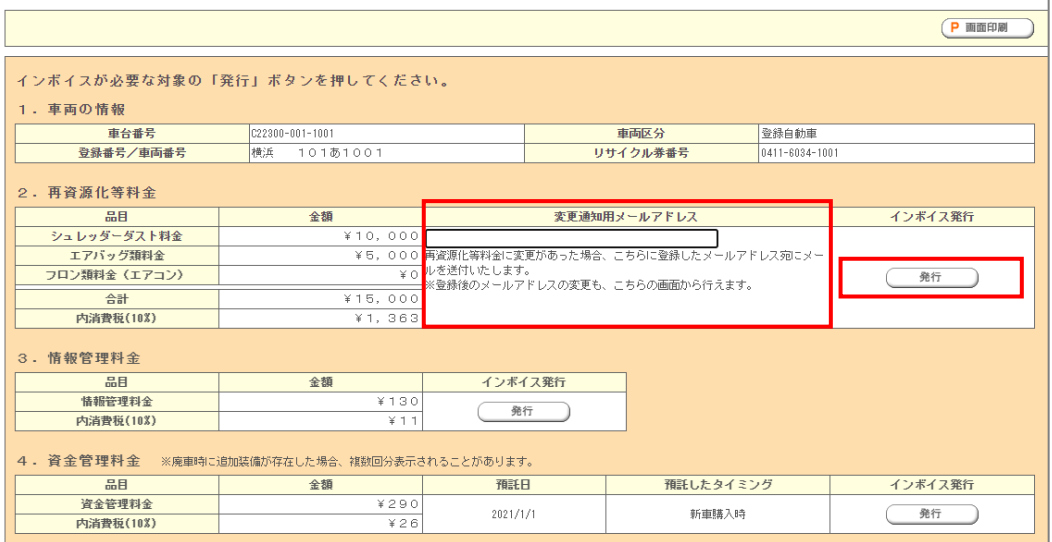

## ⑦再資源化等料金の「適格請求書」発行

## 再資源化等料金の「適格請求書」の PDF ファイルが作成されます。PC 等へ保存します。

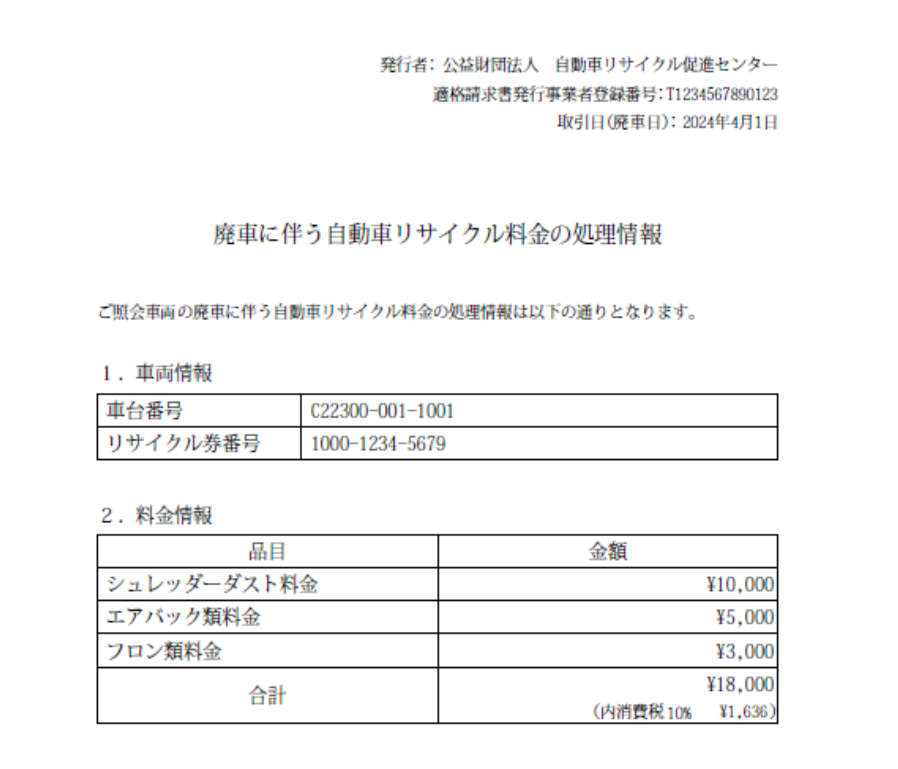

⑧情報管理料金の「適格請求書」発行

3. 情報管理料金 ⇒ インボイス発行 「発行」ボタンをクリックします。

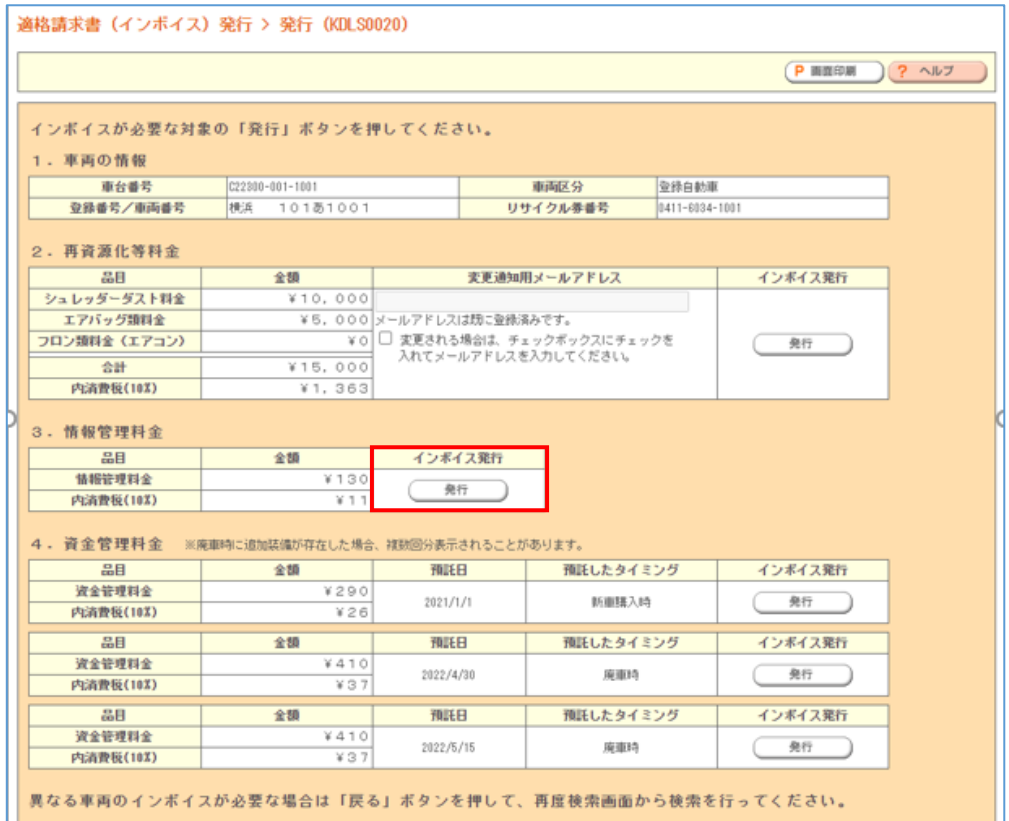

情報管理料金の「適格請求書」の PDF ファイルが作成されます。PC 等へ保存します。

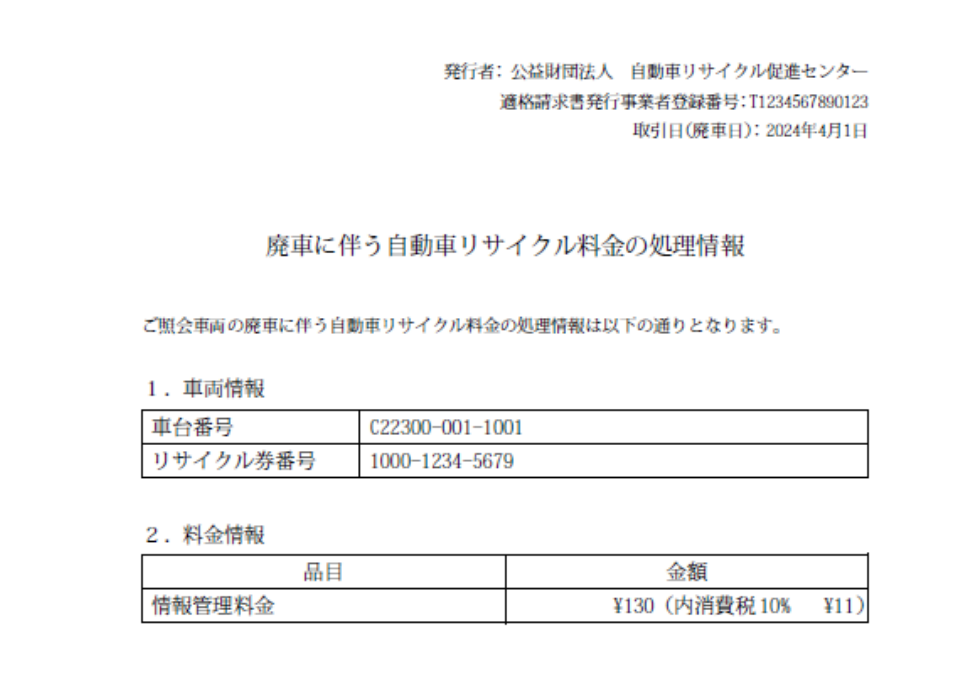

⑨資金管理料金の「適格請求書」発行

資金管理料金は、預託したタイミング(新車購入時・引取時)で「適格請求書」が 作成されます。発行は以下の手順で行います。

4. 資金管理料金 ⇒ インボイス発行 「発行」ボタンをクリックします。

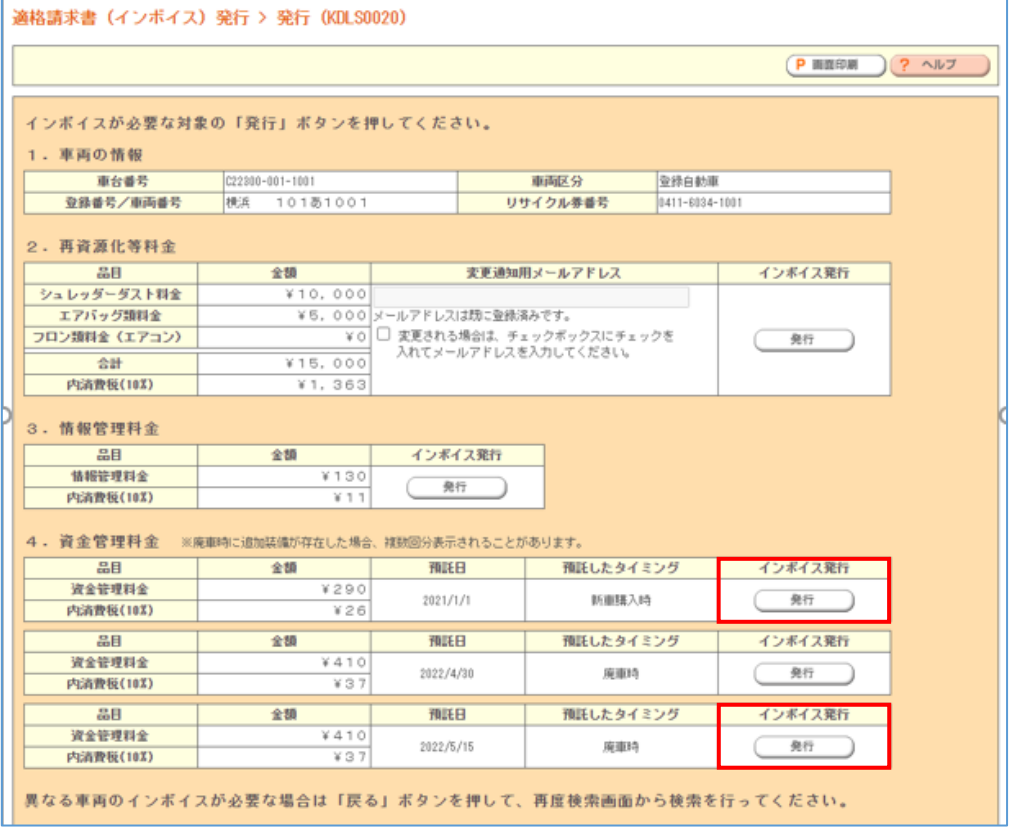

#### 資金管理料金の「適格請求書」の PDF ファイルが作成されます。PC 等へ保存します。

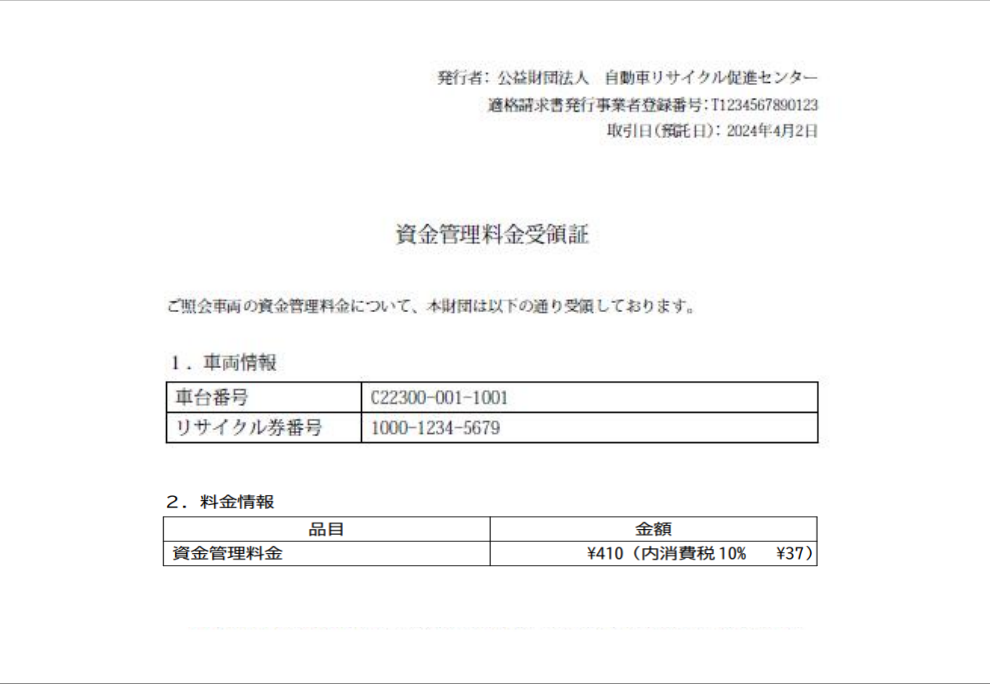

3.個別検索(金額確定後)

使用済自動車の引取再資源化が完了すると、「適格請求書」に記載される再資源化等料 金の金額が確定します。確定後は「変更通知用メールアドレス」の修正が出来なくなります。

(1)2 回目以降の「適格請求書」のダウンロード

車両検索画面までは、2. 個別検索 (P.4) と同様の手順となります。

①車両情報検索

「車台番号」および「車両関連情報」に車両検索に必要な情報を入力し、 「検索」ボタンをクリックします。

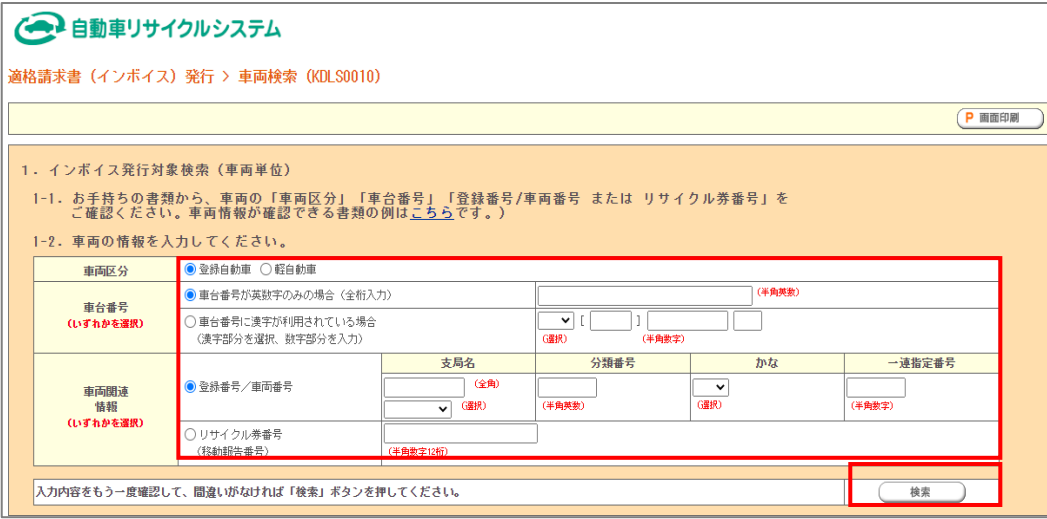

②検索結果表示

検索結果が表示されます。

再資源化等料金に関する「適格請求書」の発行は以下の手順行います。

2. 再資源化等料金 ⇒ インボイス発行 「発行」ボタンをクリックします。

※引取時は、資金管理料金、再資源化等料金、情報管理料金のインボイスが発行可能です。

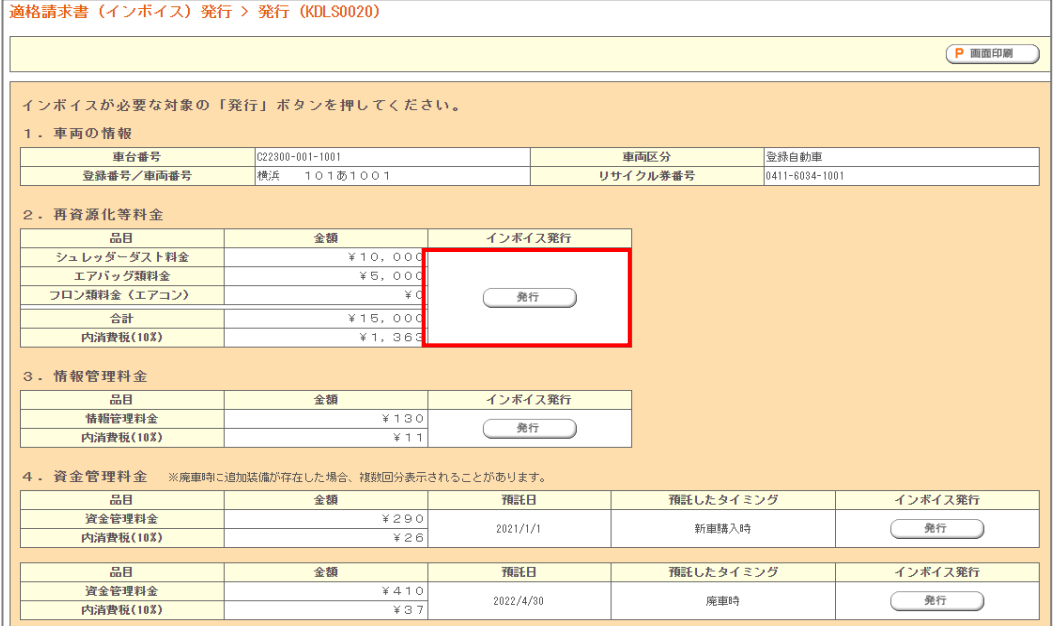

## ③再資源化等料金の「適格請求書」発行

再資源化等料金の「適格請求書」の PDF ファイルが作成されます。PC 等へ保存します。

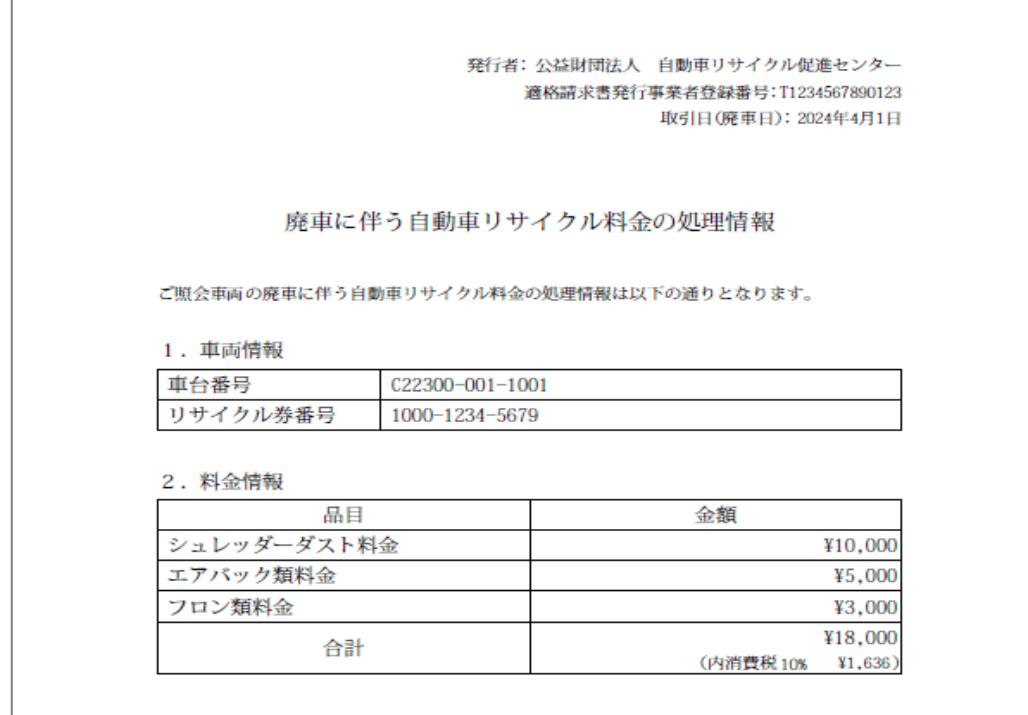

#### ④情報管理料金の「適格請求書」発行

## 3. 情報管理料金 ⇒ インボイス発行 「発行」ボタンをクリックします。

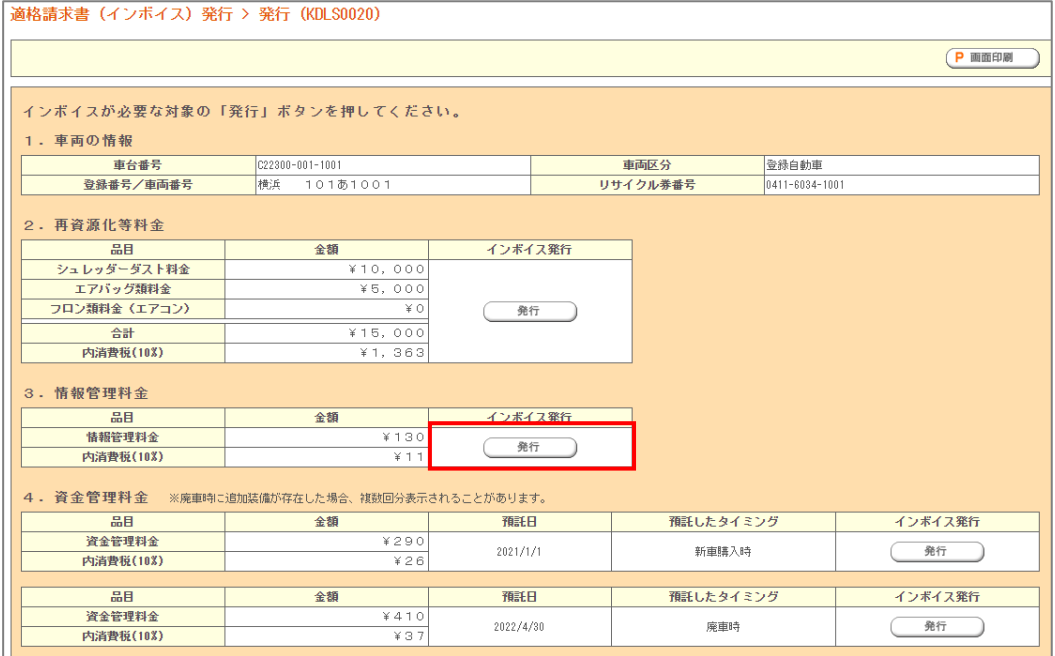

#### 情報管理料金の「適格請求書」の PDF ファイルが作成されます。PC 等へ保存します。

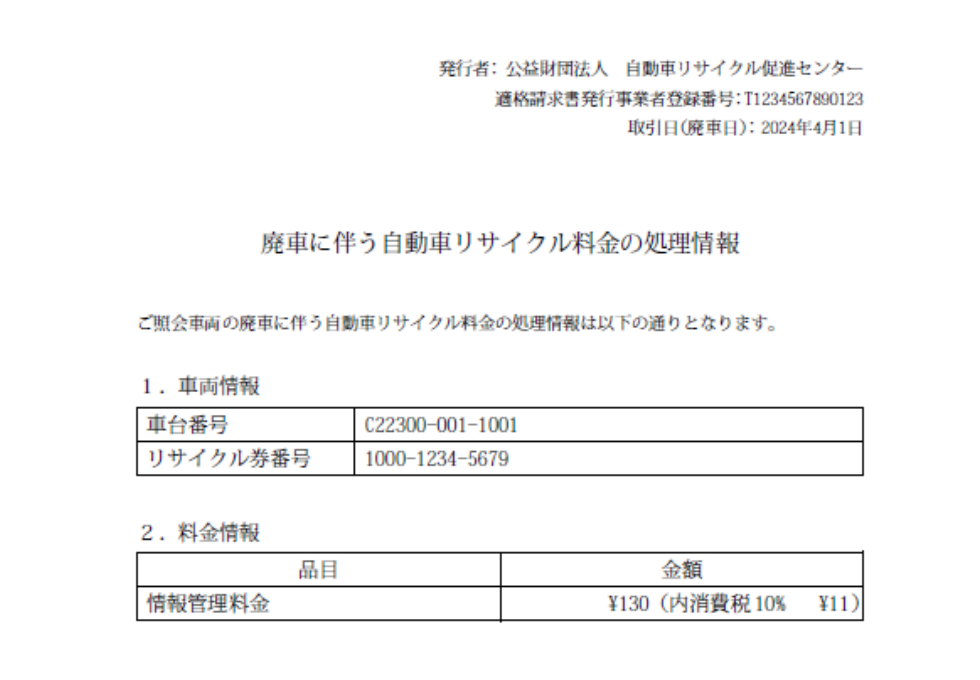

⑤資金管理料金の「適格請求書」発行

資金管理料金は、預託したタイミング(新車購入時・引取時)で「適格請求書」が 作成されます。発行は以下の手順で行います。

4. 資金管理料金 ⇒ インボイス発行「発行」ボタンをクリックします。

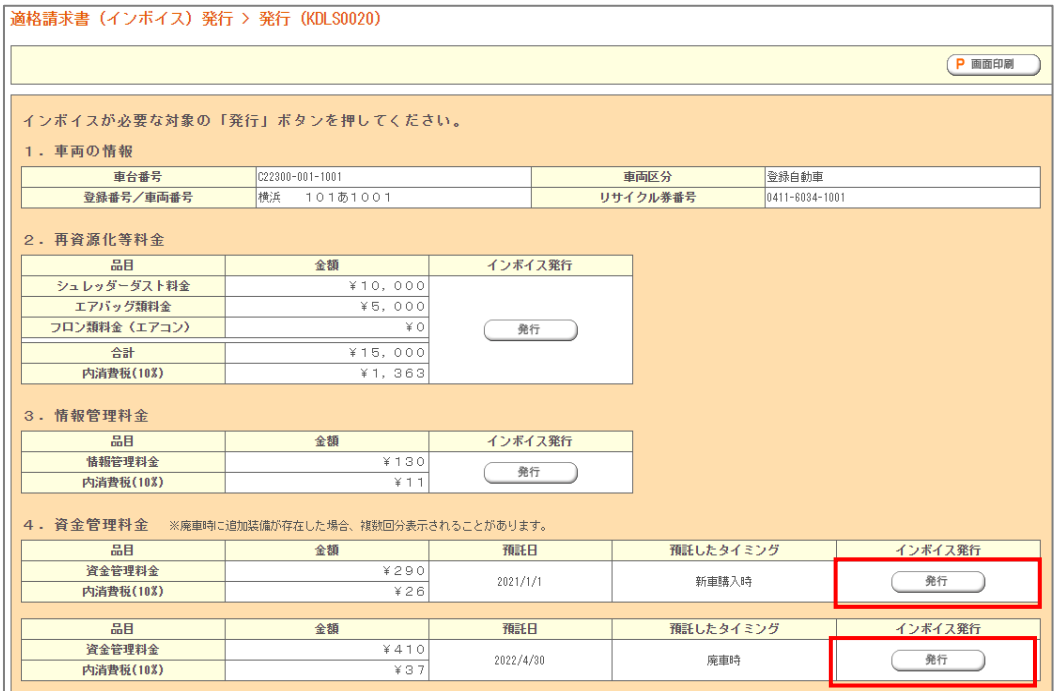

#### 資金管理料金の「適格請求書」の PDF ファイルが作成されます。PC 等へ保存します。

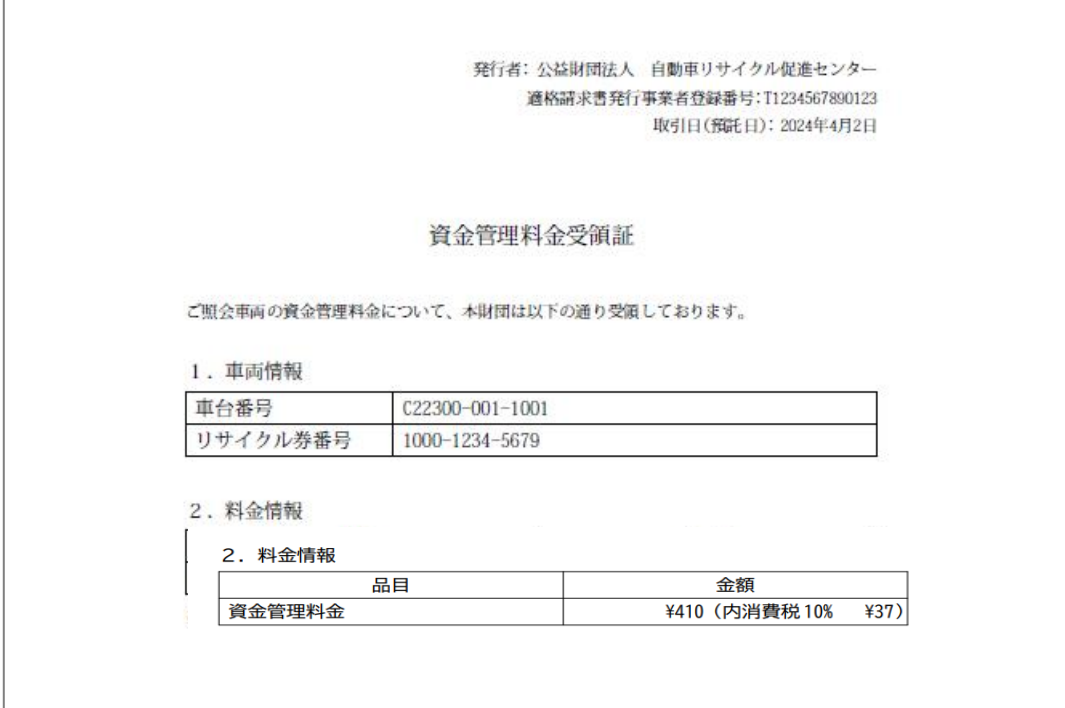

4.複数検索

(1)「適格請求書」のダウンロード

車両検索画面までは、2. 個別検索 (P.4) と同様の手順となります。

①ファイル選択

2. インボイス発行対象複数検索(ファイル登録)から「ファイルを選択」をクリック します。

※最大 100 台分のファイル登録が可能です。

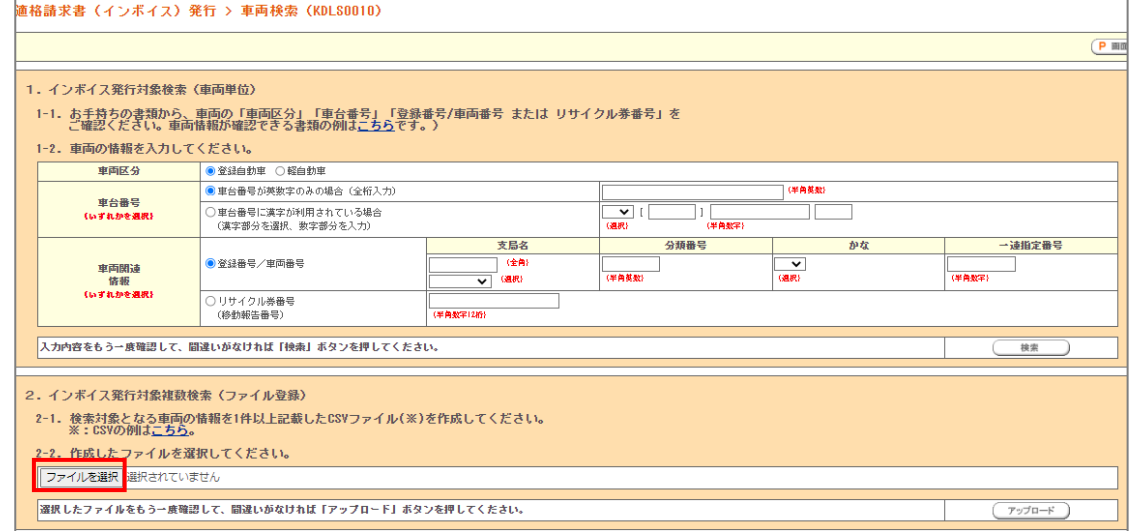

## ②検索対象を記載したインターフェースファイル、「(KIF\_3402)」を指定します。

※ファイル名は任意になります。

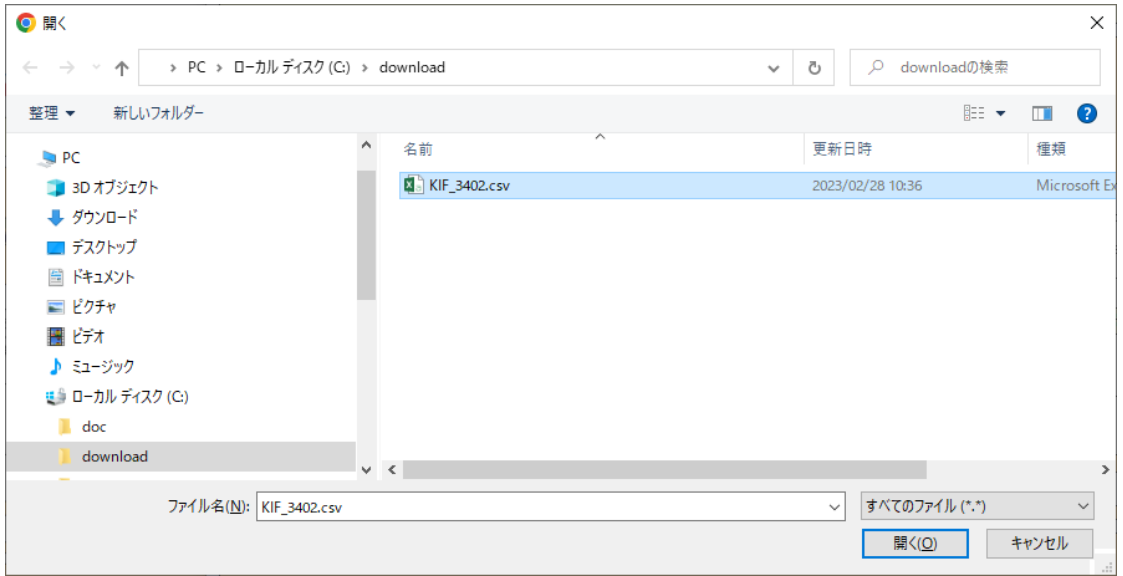

#### ③ファイルのアップロード

2. インボイス発行対象複数検索(ファイル登録)から「ファイルを選択」に②で 指定したファイルが表示されていることを確認し、「アップロード」ボタンをクリックします。

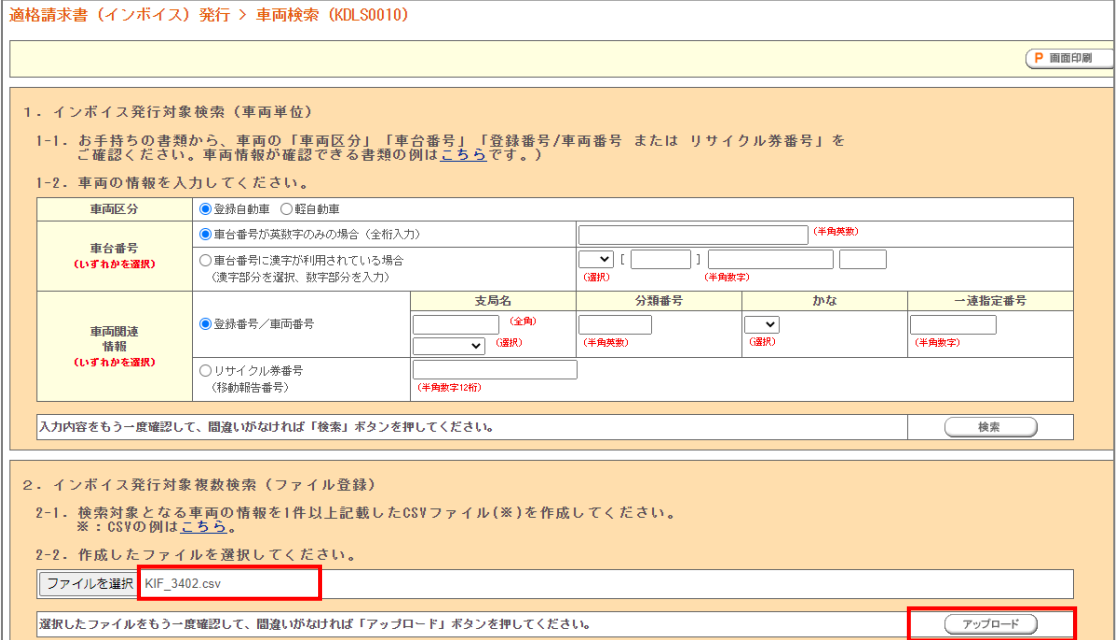

#### <参考1>

①アップロードするファイルのフォーマットは「CSV ファイル」形式になります。 ②ファイルを保存する際の文字コードは「SJIS(Shift\_JIS)」とします。 ※)エクセルでファイルを作成、保存する場合は、ファイル形式を「CSV (コンマ区切り)(\*.csv)にしてください。

③インターフェースファイル

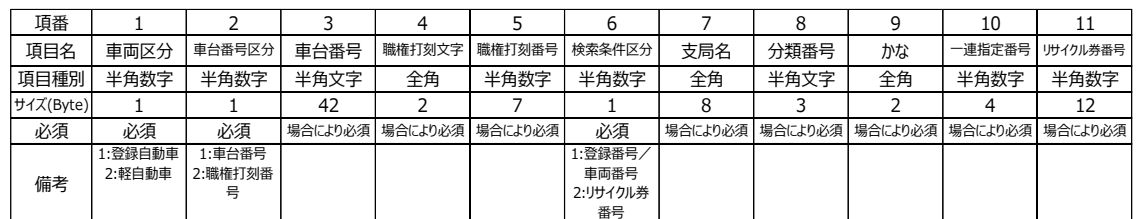

④データ作成例

1,1,MLV-0014001,,,1,相模,50,こ,119,

1,2,,北,11609,1,相模,500,み,3005,

2,1,MLV-414052,,,2,,,,,040026560319

2,2,,国,101165,2,,,,,990100251427

④検索結果表示とメールアドレス登録

検索結果が表示されます。

「適格請求書」を発行する車台が1.車両一覧の「発行対象チェック」欄にてチェックが されていることを確認します。

※「1.車両一覧」の「発行可否」が「〇」となっている項目のみ発行が出来ます。

※取り込んだ車両情報に誤りがある場合は、「1.車両一覧」の「発行可否」に

エラーメッセージが表示されます。

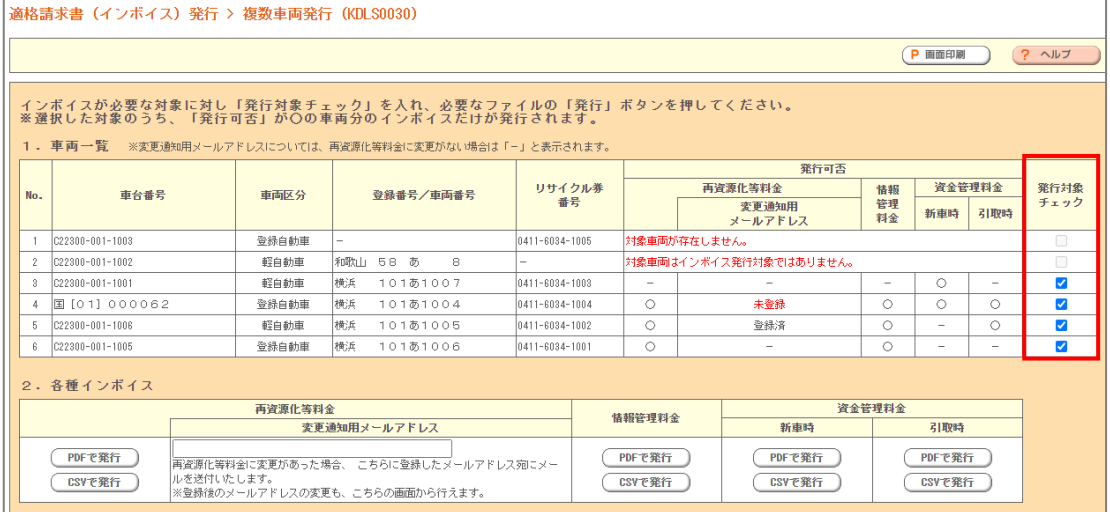

「修正インボイス」の発行を考慮し、2. 各種インボイスの再資源化等料金の変更通知 用メールアドレスを入力します。

2. 各種インボイス ⇒ 再資源化等料金 「PDF で発行」もしくは「CSV で発行」 ボタンをクリックします。

変更通知用メールアドレスの登録と再資源化等料金の「適格請求書」発行が同時に 行われます。

※登録したメールアドレスは変更することが可能です。(詳細は6.メールアドレス変更 P.20 を参照)

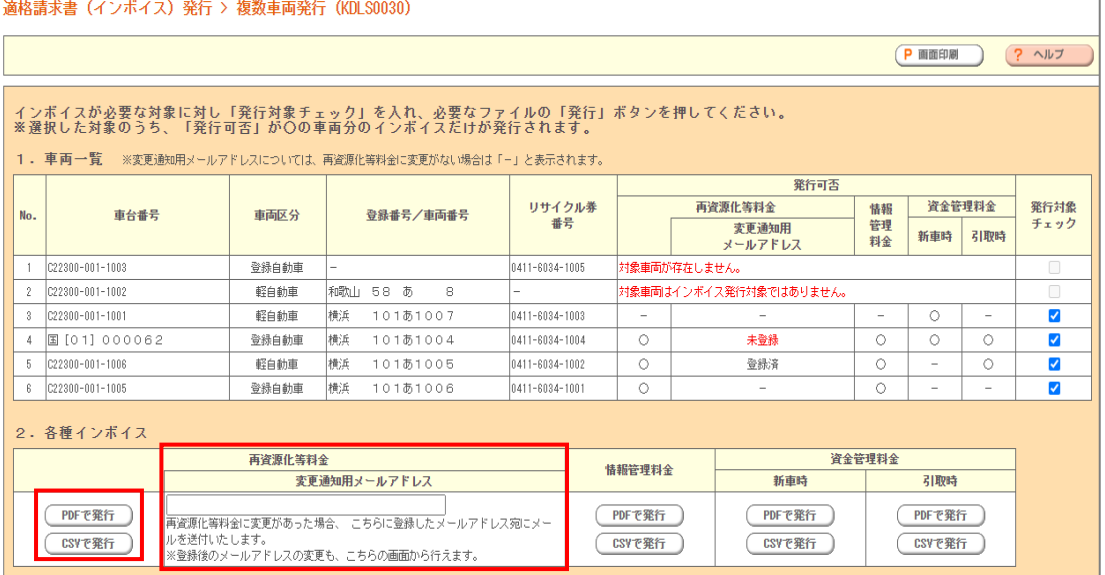

#### ⑤再資源化等料金の「適格請求書」発行

# 再資源化等料金の「適格請求書」の PDF ファイルが作成されます。PC 等へ保存します。

※発行対象全車両の「適格請求書」が1ファイルで作成されます。

発行者:公益財団法人 自動車リサイクル促進センター 適格請求書発行事業者登録番号: T1234567890123 取引日(廃車日): 2024年4月1日

#### 廃車に伴う自動車リサイクル料金の処理情報

ご照会車両の廃車に伴う自動車リサイクル料金の処理情報は以下の通りとなります。

1. 車両情報

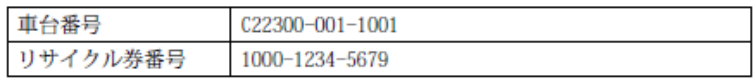

2. 料金情報

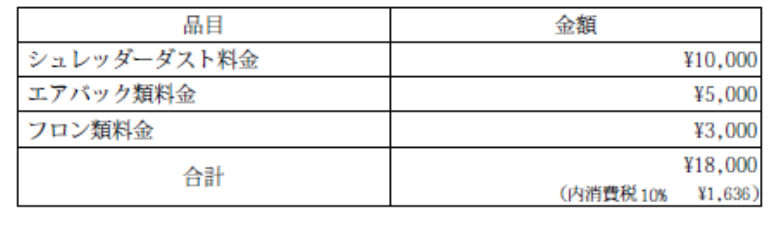

<CSV ファイルの出力例(再資源化等料金)>

1,1,再資源化等料金,公益財団法人自動車リサイクル促進センター,,T9010405008752,,2023 年 10 月 01 日,,MLV-0014001,1,相模 50 こ 11

9,010052157981,14000,5000,3000,22000,2000,10%,,,,,,

2,4,再資源化等料金(修正時かつ免税事業者),,公益財団法人自動車リサイクル促進センター,,\*

\*\*義務者,2023 年 10 月 01 日,2023 年 11 月 25 日,北[16]11609北,2,相模 500み300

5,061004521720,12000,5500,3500,21000,1909,10%,0,5500,0,5500,500,10% 3,2,再資源化等料金(修正時),公益財団法人自動車リサイクル促進センタ

ー,,T9010405008752,,2023 年 10 月 02 日,2023 年 11 月 01 日,MLV-414052,1,八王子 55 さ821

5,040026560319,10000,4000,2000,16000,1454,10%,10000,4000,0,14000,1272, 10%

4,3,再資源化等料金 (免税対象事業者),,公益財団法人自動車リサイクル促進センター,, \* \* \* 義務者,2023年10月02日,,国[01]101165,2,川崎 500と 3 5,990100251427,16000,7000,5000,28000,2545,10%,,,,,,

⑥情報管理料金の「適格請求書」の発行

2. 各種インボイス ⇒ 情報管理料金 「PDF で発行」もしくは「CSV で発行」ボタン をクリックします。

※引取時に追加預託が発生した場合は、資金管理料金の「適格請求書」も発行します。

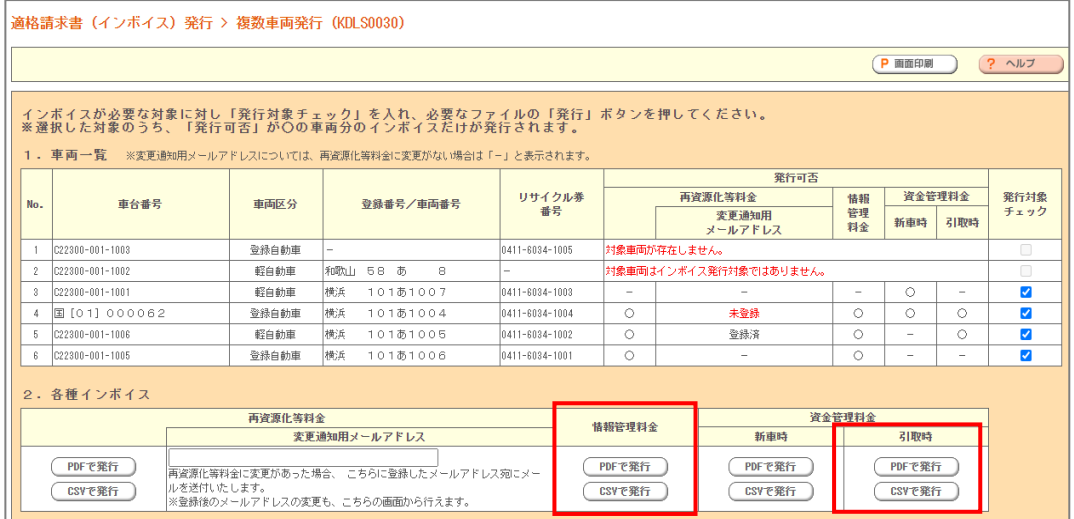

情報管理料金の「適格請求書」の PDF ファイルが作成されます。PC 等へ保存します。 ※発行対象全車両の「適格請求書」が1ファイルで作成されます。

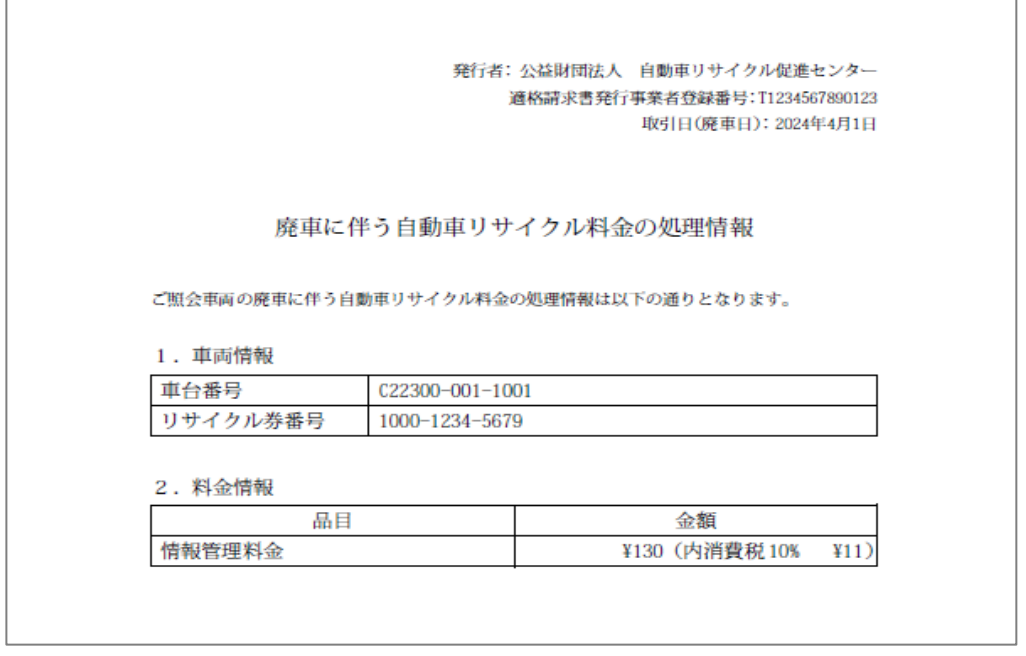

<CSV ファイルの出力例 (情報管理料金) >

1,5,情報管理料金,公益財団法人 自動車リサイクル促進センター,T9010405008752,2023 年 10 月 1 日,M-CHG0030853-81-001,0308-5381-0012,130,11,10%

2,5,情報管理料金,公益財団法人 自動車リサイクル促進センター,T9010405008752,2023 年 10 月 1 日,M-CHG0030853-81-002,0308-5381-0023,130,11,10%

3,5,情報管理料金,公益財団法人 自動車リサイクル促進センター,T9010405008752,2023 年 10 月 1 日,札 [11] 5 3 8 1 0 0 3 札,0308-5381-0034, 130,11,10%,,,,,

5.修正インボイス

自動車の最終所有者が引取時に「適格請求書」を発行した後、何らかの要因(実車に エアバッグ類、フロン類等が装備されていない、ASR が国内で処理されない等)が判明し た場合、該当するリサイクル料金の払渡しは行われません。その際、事前に登録された変 更通知用メールアドレス宛に「修正インボイス」が発行されたことが通知されます。自動車の 最終所有者は案内に従い、「修正インボイス」を発行します。

(1)「適格請求書(修正インボイス)」のダウンロード

車両検索画面までは、1.個別検索 と同様の手順となります。

① 再資源化等料金の「適格請求書(修正インボイス)」発行

2. 再資源化等料金の「金額(変更後)」に金額が表示されていることを確認し、

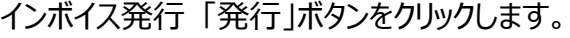

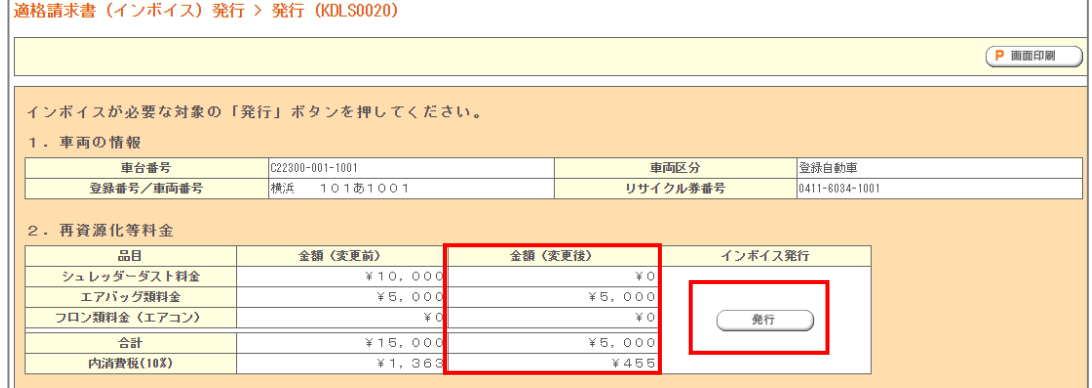

再資源化等料金の「適格請求書(修正インボイス)」の PDF ファイルが作成されます。 PC 等へ保存します。

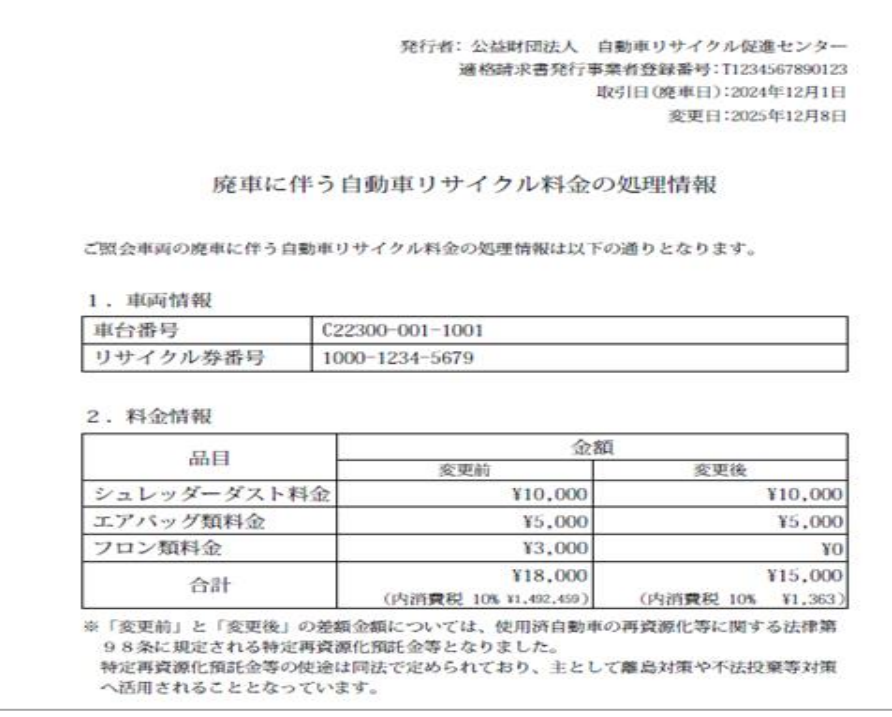

- 6.変更通知用メールアドレスの変更
	- (1)変更通知用メールアドレスの変更と「適格請求書」発行 ①検索結果表示とメールアドレスの変更

2. 個別検索 (P.4) と同様の手順にて、該当車台の車両情報を検索します。

検索結果表示画面の2.再資源化等料金から「変更通知用メールアドレス」の変更 が可能です。

「変更される場合は、チェックボックスにチェックを入れてメールアドレスを入力してください」 のチェックボックスにチェックを入れ、変更後のメールアドレスを入力し、インボイス発行 「発行ボタン」をクリックします。

変更通知用メールアドレスの変更と再資源化等料金の「適格請求書」発行が同時に 行われます。

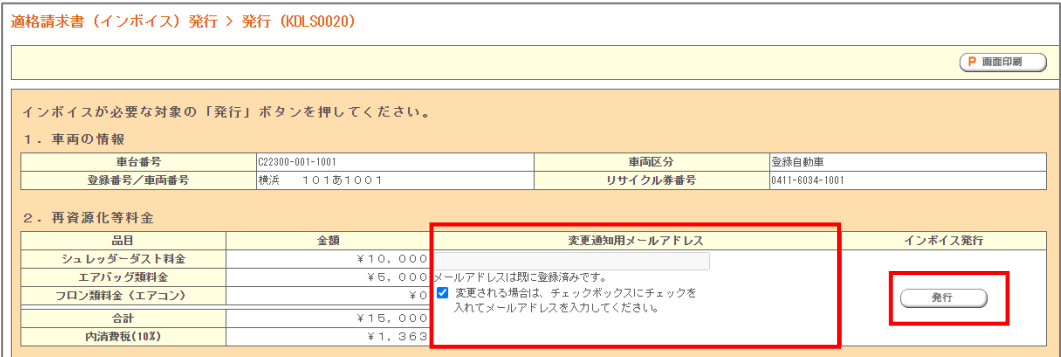